## **PDF Instructions for your Authors**

# 2014 IEEE Conference on Computational Biology in Bioinformatics and Computational Biology (CIBCB)

### **Before Creating a PDF**

- Add the copyright notice to the bottom of the first page of your source document. If
  necessary, contact Jennifer Leopold at leopoldj@mst.edu for the appropriate copyright
  notice. Add the copyright notice to the bottom of the first page of your source document. If
  necessary, contact Steven Corns at cornss@mst.edu for the appropriate copyright
  notice.
- Proofread your source document thoroughly to confirm that it will require no revision.

## **Creating your PDF eXpress Account**

Log in to the <code>IEEE PDF eXpress</code>  $^{TM}$  <code>site</code>

## First-time users should do the following:

- 1. Select the New Users Click Here link.
- 2. Enter the following:
  - 31295X for the Conference ID
  - your email address
  - a password
- 3. Continue to enter information as prompted.

An Online confirmation will be displayed and an email confirmation will be sent verifying your account setup.

**Previous users** of PDF eXpress need to follow the above steps, but should enter the same password that was used for previous conferences. Verify that your contact information is valid.

#### **Contacting PDF eXpress Support**

Access the **Publications Support Center** for IEEE PDF eXpress.

If you do not find an answer in the Find Answers tab, go to the *Ask A Question* tab.

Your question will be forwarded

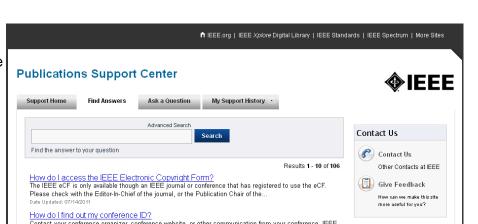

to IEEE PDF Support and answered within 3 business days.